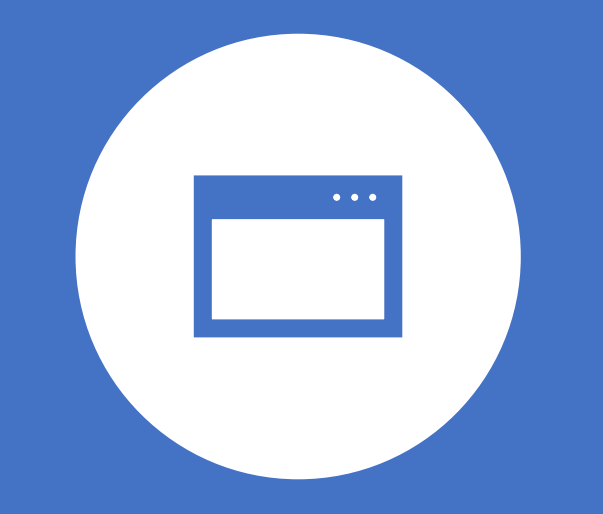

## Windows 10 Zeitachse - Timeline

© PC-SCHULUNG-SCHREINER 2019

### Was ist die Windows 10 Zeitachse?

Mit dem Windows 10 – April-Update 2018 hat Microsoft Timeline (Zeitachse) als neue Funktion eingeführt.

Die Idee hinter der Zeitachse ist, dass Windows sich über einen längeren Zeitraum merkt, was Sie mit Ihrem PC getan haben, also welche Anwendungen Sie benutzt, welche Dokumente Sie bearbeitet und welche Webseiten Sie besucht haben.

Haben Sie mehrere Windows 10-PC mit demselben Microsoft-Konto, dann werden Ihre Aktivitäten geräteübergreifend erfasst.

### Überprüfen Sie zuerst die Einstellungen

### Schritt 1: Starten Sie die **Einstellungen**

### Schritt 2: Klicken Sie auf die Kategorie **Datenschutz**

### Schritt 3: In der linken Spalte klicken Sie auf **Aktivitätsverlauf**

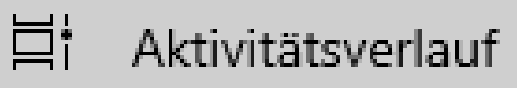

### Einstellungen - Aktivitätsverlauf

Einstellungen

• Wenn Sie den Aktivitätsverlauf nutzen möchten, dann muss er eingeschaltet sein.

> Wenn Sie nur einen Windows 10- PC/Tablet haben, können Sie dieses Häkchen entfernen.

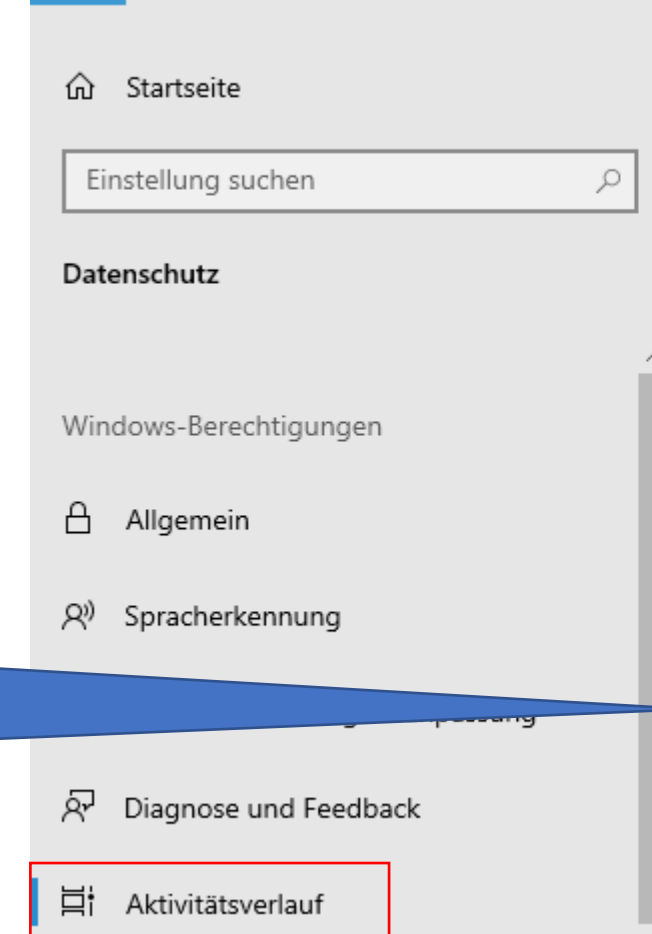

Möchten Sie den Aktivitätsverlauf nicht nutzen, dann entfernen Sie dieses Häkchen

### Aktivitätsverlauf

Kehren Sie zu Ihrer Aktivität auf Ihrem Gerät zurück, indem Sie Ihren Aktivitätsverlauf, der Informationen zu den von Ihnen besuchten Websites und threr Verwendung von Apps und Diensten enthält, speichern

Meinen Aktivitätsverlauf auf diesem Gerät speichern

Kehren Sie auch dann zu Ihrer Aktivität auf Ihrem Gerät zurück, wenn Sie das Gerät wechseln, indem Sie Ihren Aktivitätsverlauf, der Informationen zu den von Ihnen besuchten Websites und Ihrer Verwendung von Apps und Diensten enthält, an Microsoft senden.

Meinen Aktivitätsverlauf an Microsoft senden

Unter "Weitere Informationen" und in den Datenschutzbestimmungen erfahren Sie, wie Microsoft-Produkte und -Dienste diese Daten unter Wahrung Ihrer Privatsphäre verwenden.

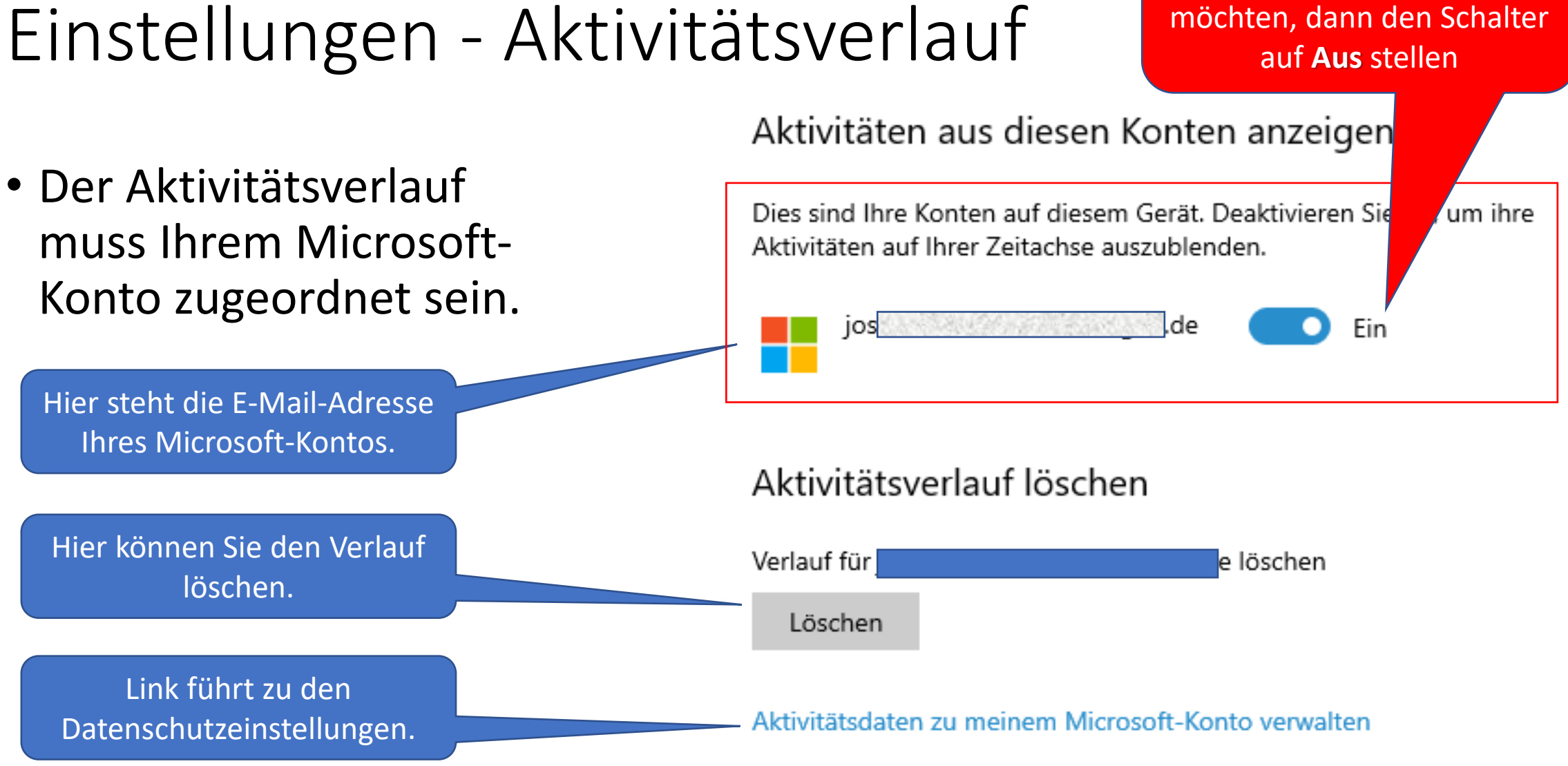

Wenn Sie den

Aktivitätsverlauf nicht

### Wo findet man den Aktivitätsverlauf?

- In der Taskleiste klicken Sie auf folgendes Symbol
- Sie können auch die Tastenkombination [Windows-Taste] + [Tab-Taste] benutzen.

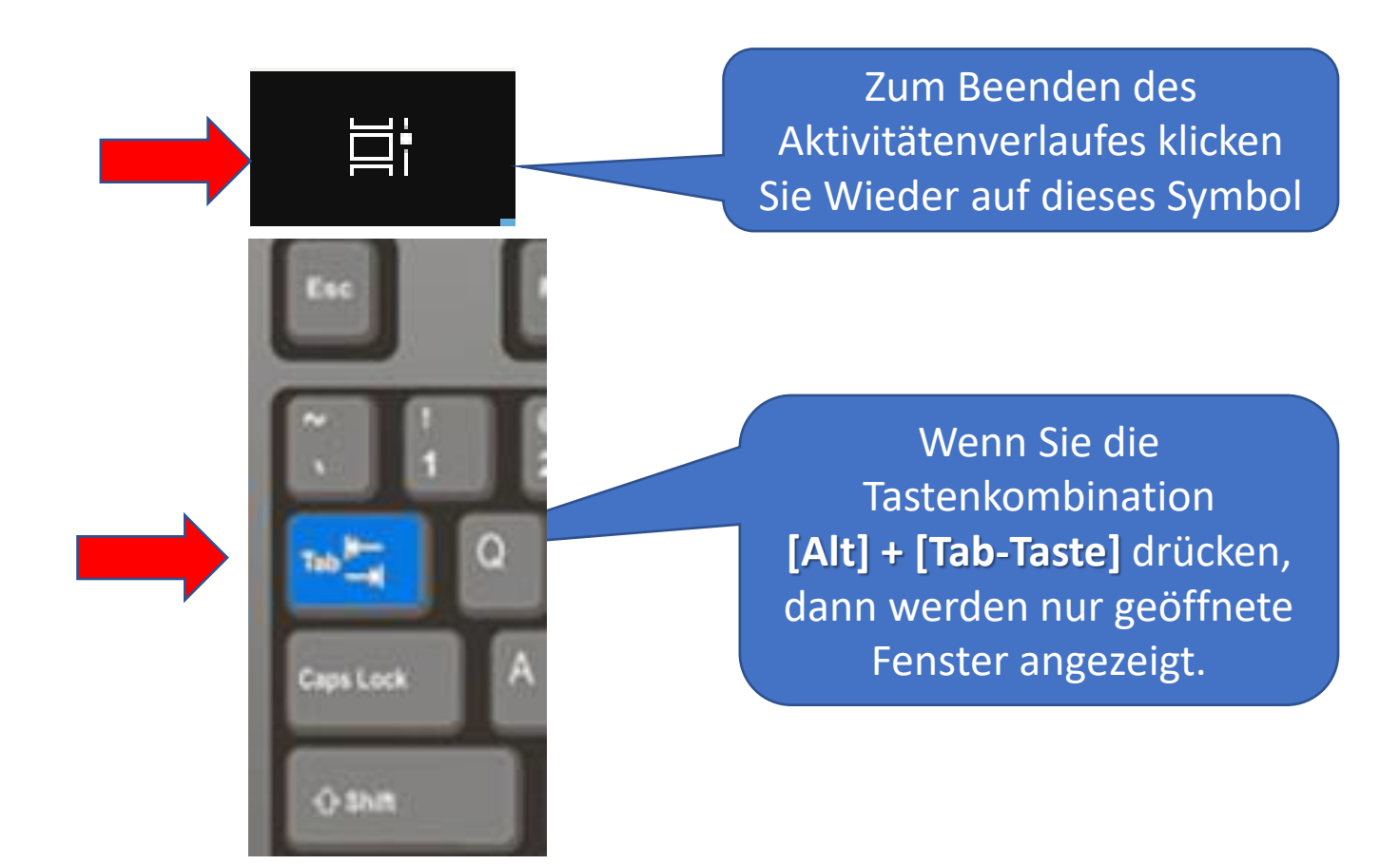

+ Neuer Desktop

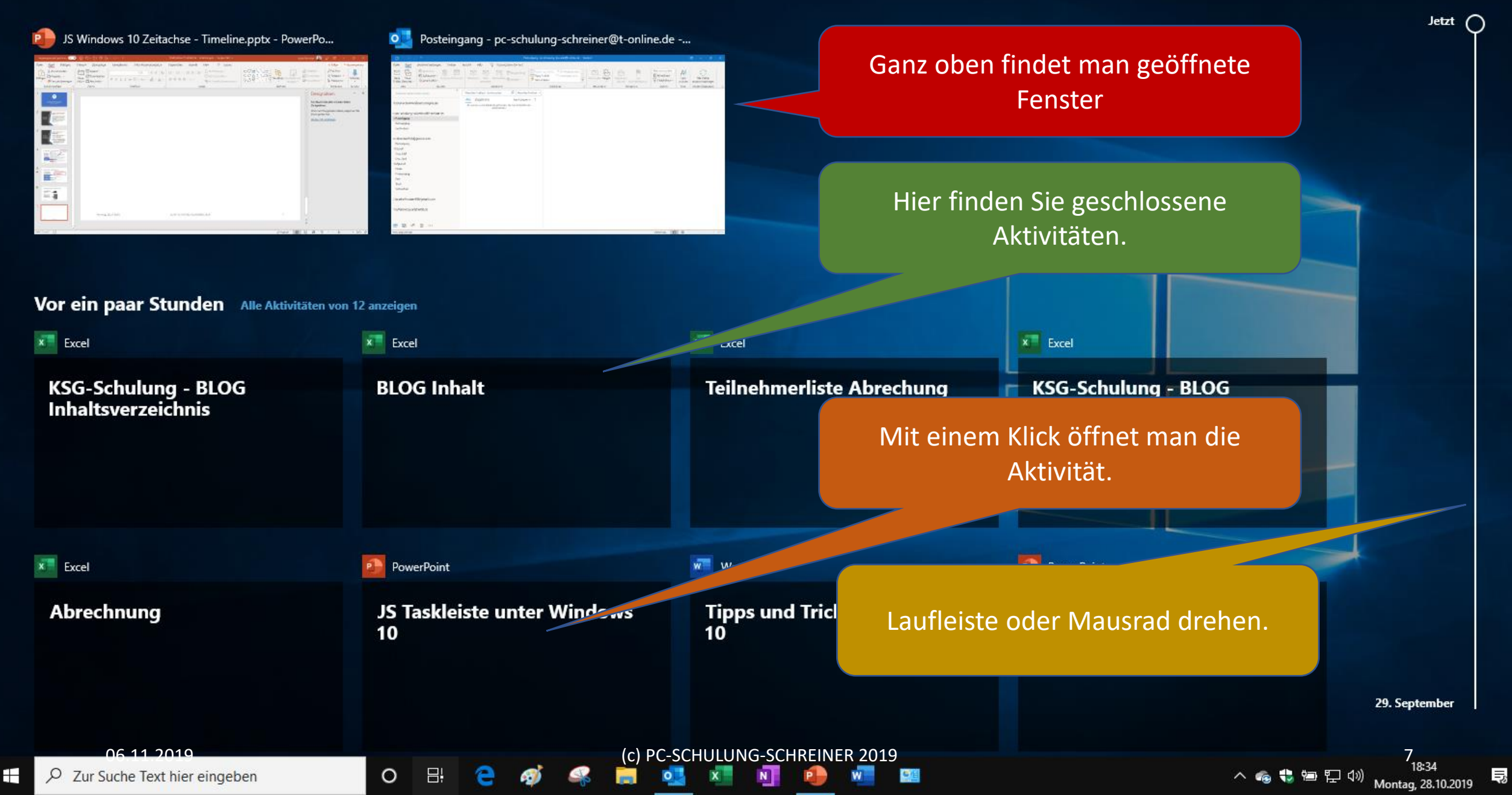

 $\mathcal{Q}$ 

### Geöffnete Aktivität löschen

• Wenn Sie mit der Maus rechts neben der Überschrift auf das rote Feld mit dem weißen Kreuz klicken, dann können Sie die geöffnete Anwendung schließen.

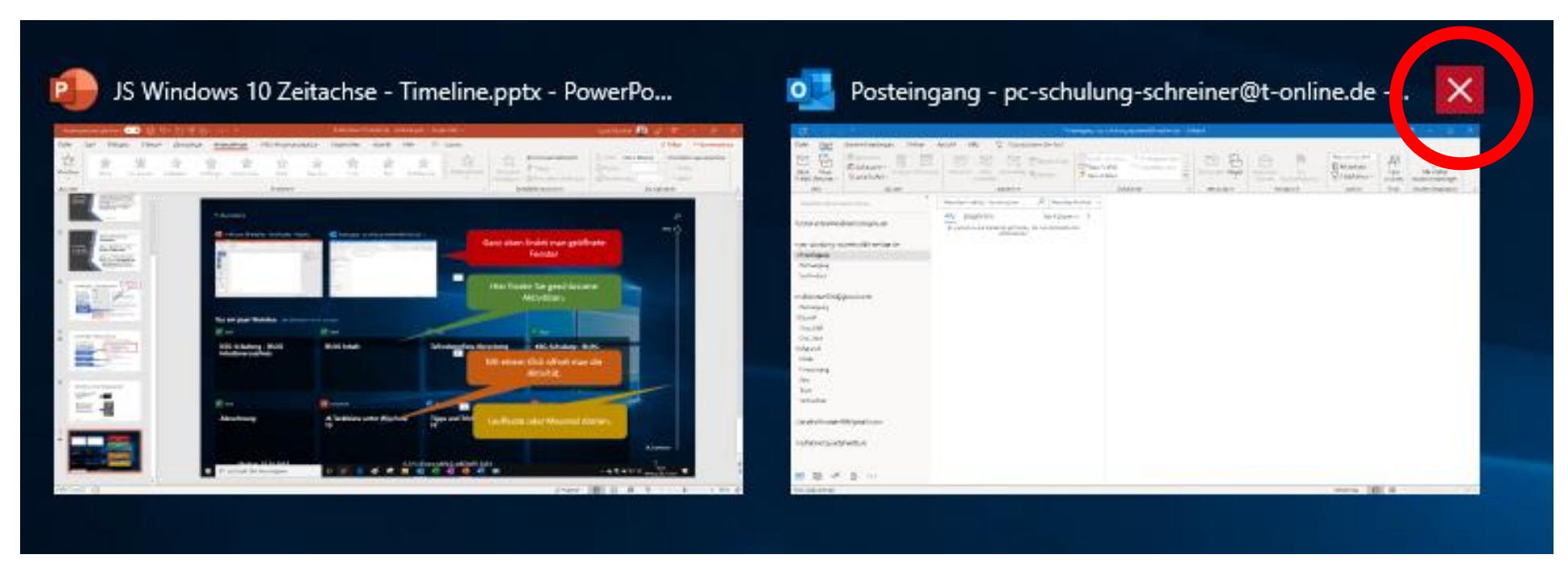

### Eine geschlossene Aktivität löschen

• Klicken Sie mit der rechten Maustaste auf eine geschlossene Aktivität, so können Sie dies Öffnen bzw. Entfernen.

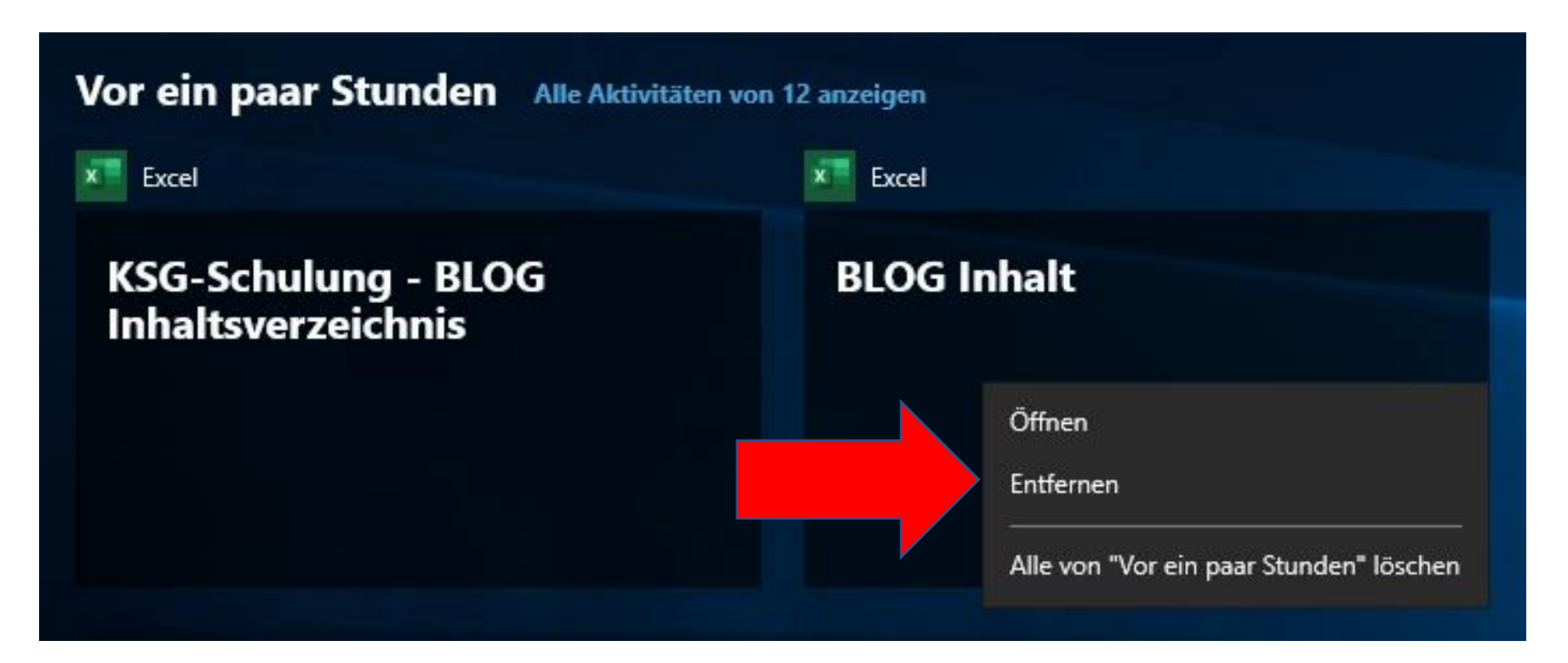

### Eine Aktivität suchen

• Mit der Zeit sammeln sich sehr viele Aktivitäten an. Wenn Sie eine bestimmte Aktivität suchen möchten, dann können Sie rechts oben die Such-Lupe benutzen.

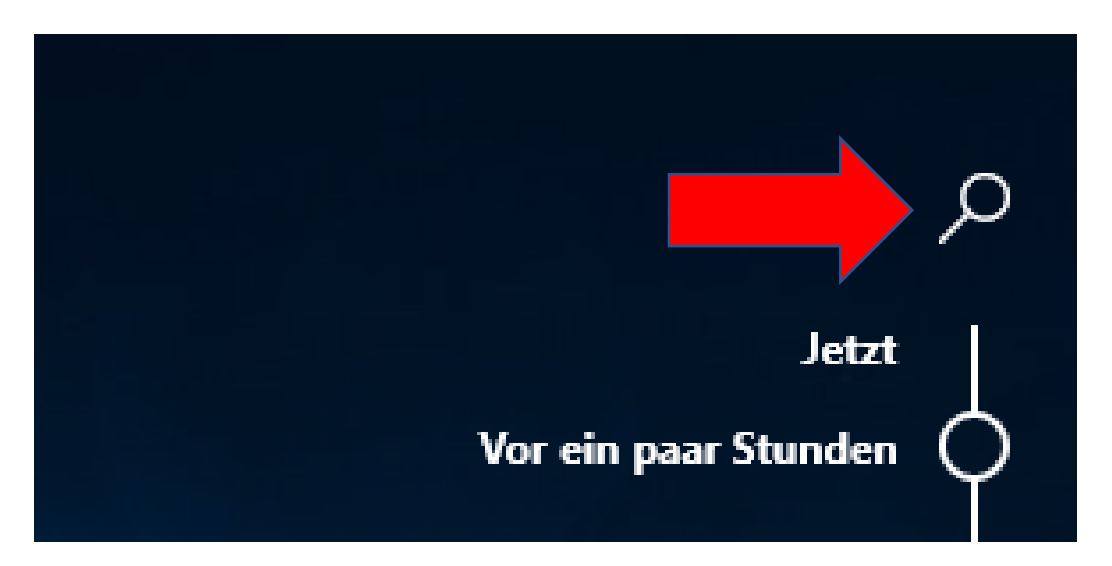

### Eine Aktivität suchen

• Im geöffneten Suchfeld tippen Sie einen Teil des Namens der gesuchten Aktivität ein.

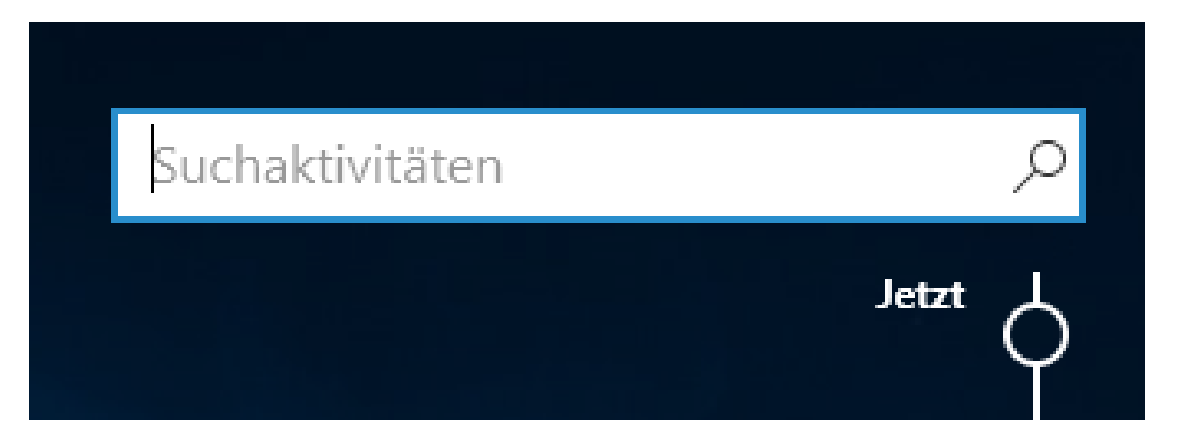

- Sie können eingeben, Titel, Webadresse, App, Dateinamen.
- Es folgt keine Suche in der Aktivität selbst.

### Umfangreiche Informationen von Microsoft

- Weitere umfangreiche Informationen von Microsoft finden Sie auf dieser Webseite:
- <https://support.microsoft.com/de-de/help/4230676/windows-10-get-help-with-timeline>
- Sie finden folgende Informationen:

Was ist die Zeitachse? Wie kann ich die Anzeige auf der Zeitachse kontrollieren? Wie werden meine Daten verwendet? Wie deaktiviere ich die Zeitachse komplett?

Warum wird die Zeitachse nicht angezeigt? Es fehlen einige meiner Aktivitäten Warum sind einige Elemente deaktiviert? Feedback senden über Zeitachse

# E N D E